## Board Builder Basics

### horry.discoveryeducation.com

- Start New Board give it a title and description so others can find it and use it.
- You can choose a premade template or make your own.
- Add a heading.
- Add your media box to import pictures and videos
- ◆ Add your text box for text

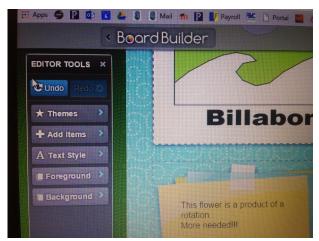

# Sketchpad Basics

### After you have completed your sketch:

- ♦ Make sure you have saved it.
- ♦ Add your name.
- ◆ Add a Title. It could just be "Reflection"
- ♦ Make sure you have some color.
  - ⇒ To give your lines and points color just highlight the items you want to color then go to display/color
  - ⇒ To color background go to *edit/preferences/color*
  - ⇒ To color shapes highlight the points only in the order to make the shape then use construct then polygon interior.

#### Screenshots:

- ♣ To make a screenshot you press the Windows button with the PrntScr at the same time.
- If you picture doesn't fit on the screen you can choose file and print preview and fit to page to get a better fit.

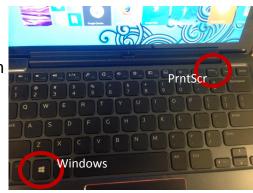